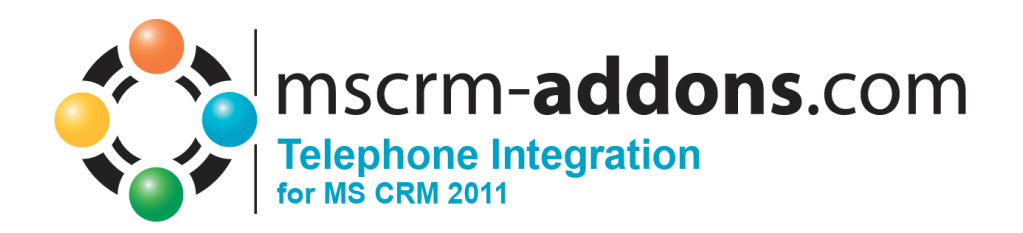

# TelephoneIntegration für MS CRM 2011

Version 5.0, August 2013

#### **Installationsanleitung**

(Wie man TelephoneIntegration für MS CRM 2011 installiert/deinstalliert)

Der Inhalt dieses Dokuments kann ohne Vorankündigung geändert werden. "Microsoft" und "Microsoft CRM" sind eingetragene Warenzeichen der Microsoft Inc. Alle anderen Produkt-und Firmennamen sind Warenzeichen ihrer Inhaber.

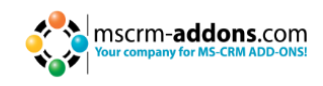

## **Inhaltsverzeichnis**

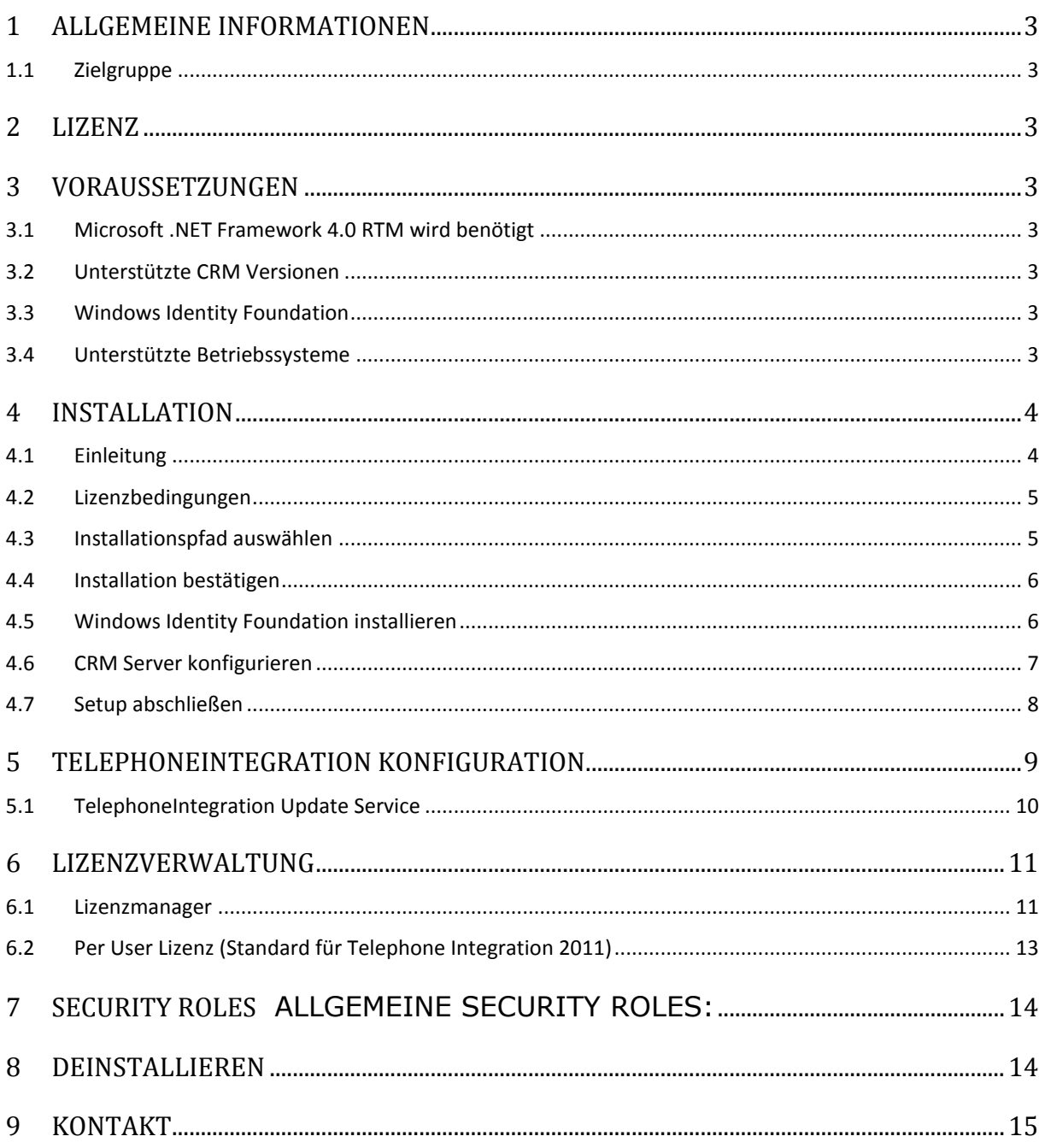

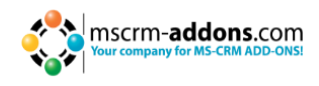

## <span id="page-2-0"></span>**1 Allgemeine Informationen**

Bevor Sie **TelephoneIntegration Server für MS CRM 2011** installieren, lesen Sie bitte dieses Dokument und befolgen die einzelnen Schritte.

## <span id="page-2-1"></span>**1.1 Zielgruppe**

Diese Anleitung ist für Systemadministratoren bestimmt, die mit folgenden administrativen Aufgaben vertraut sind

- Einrichtung und Konfiguration von SQL-Datenbanken
- Einrichtung und Konfiguration von IIS-basierten Websites/Anwendungen
- Einrichtung und Konfiguration eines Microsoft CRM Servers

Die Installation besteht aus folgenden Schritten: Befolgen Sie jeden der einzelnen Schritte um die Installation abzuschließen:

- TelephoneIntegration Server für MS CRM 2011 installieren
- <span id="page-2-2"></span>TelephoneIntegration konfigurieren

## **2 Lizenz**

<span id="page-2-3"></span>Das Produkt hat eine 14-Tage-Testlizenz. Informationen über die Lizensierung finden auf www.mscrm-addons.com

## **3 Voraussetzungen**

- <span id="page-2-4"></span>**3.1 Microsoft .NET Framework 4.0 RTM wird benötigt** 
	- Die RTM Version von Microsoft .NET Framework 4.0 wird benötigt

#### <span id="page-2-5"></span>**3.2 Unterstützte CRM Versionen**

• Microsoft Dynamics CRM 2011 RC1 Version 5.0.9688.34

#### <span id="page-2-6"></span>**3.3 Windows Identity Foundation**

Wird als Teil von DocumentsCorePack Server Setup installiert.

#### <span id="page-2-7"></span>**3.4 Unterstützte Betriebssysteme**

- Windows 7 32/64bit
- Windows Vista 32/64bit
- Windows Server 2008 32/64bit
- Windows Server 2008 R2 32/64bit

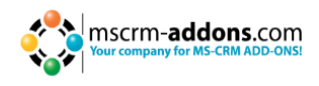

## <span id="page-3-0"></span>**4 Installation**

Sie können Telephone Integration Server für Microsoft Dynamics CRM 2011 auf jedem unterstützten Betriebssystem installieren, welches in der Lage ist sich mit ihrem CRM 2011 Server zu verbinden.

Während der Installation müssen Sie mindestens eine Organisation angeben, mit der Telephone Integration Server installiert wird.

Nachdem das Setup abgeschlossen ist, können Sie die TI Server Konfiguration im Windows Startmenü öffnen um TelephoneIntegration Server mit einer anderen CRM Organisation zu konfigurieren.

#### <span id="page-3-1"></span>**4.1 Einleitung**

Führen Sie die Telephone Integration Server – Setupdatei aus. Folgendes Fenster erscheint:

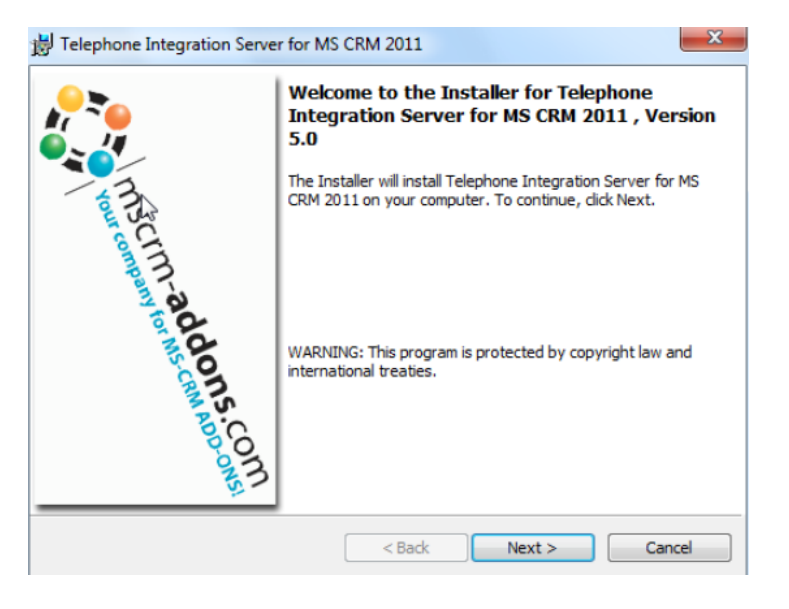

Drücken Sie [Next >] um fortzufahren.

INFORMATION: Wenn ein Upgrade erkannt wird, wird eine Nachricht angezeigt und das Setup springt nachdem Sie die Lizenzvereinbarung akzeptiert haben direkt zu [Kapitel 4.4.](#page-5-2)

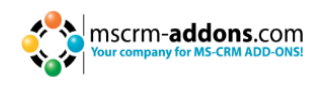

## <span id="page-4-0"></span>**4.2 Lizenzbedingungen**

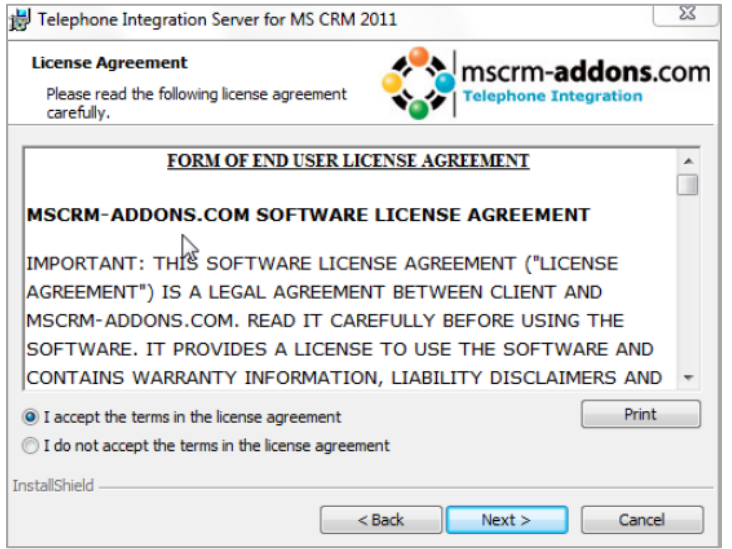

Drücken Sie [Next>] um fortzufahren.

## <span id="page-4-1"></span>**4.3 Installationspfad auswählen**

Hier können Sie einen Installationspfad auswählen.

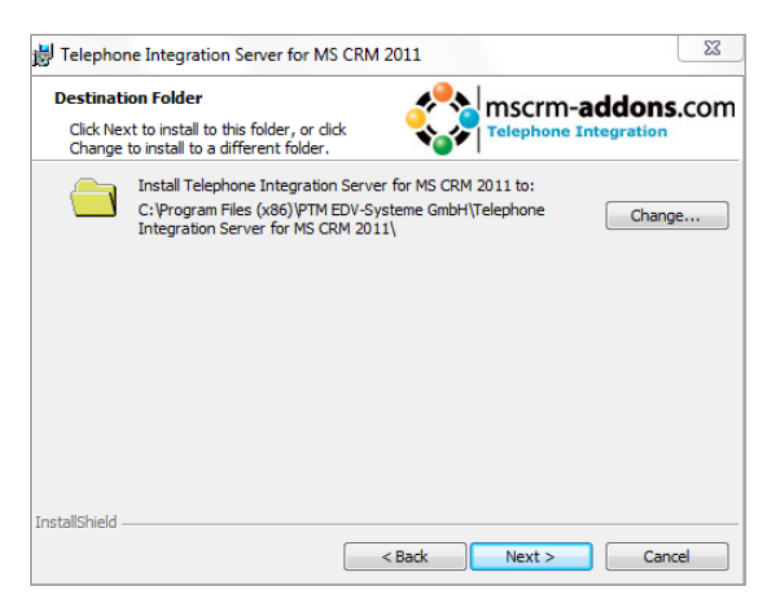

Drücken Sie [Change] um einen anderen Installationspfad auszuwählen. Drücken Sie [Next>] um fortzufahren.

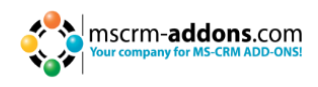

## <span id="page-5-2"></span><span id="page-5-0"></span>**4.4 Installation bestätigen**

Um die Installation zu starten, drücken Sie [Install]. Um die Einstellungen zu ändern, drücken Sie [Back].

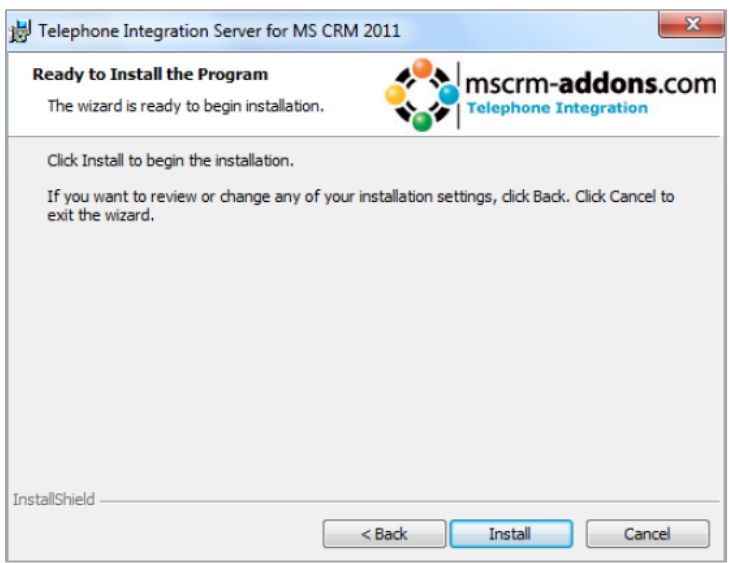

## <span id="page-5-1"></span>**4.5 Windows Identity Foundation installieren**

Um TelephoneIntegration Server für MS CRM 2011 installieren zu können, müssen Sie Windows Identity Foundation installieren. Folgendes Fenster erscheint nur wenn die Windows Identity Foundation nicht installiert ist.

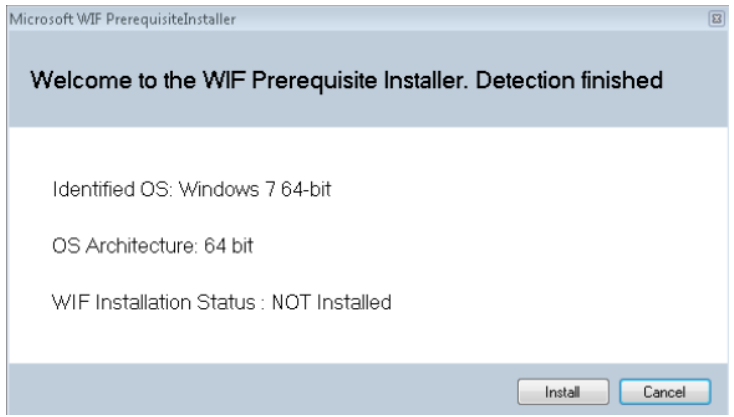

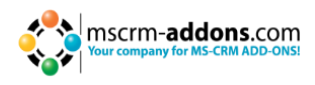

## <span id="page-6-0"></span>**4.6 CRM Server konfigurieren**

Um Ihren CRM Server zu konfigurieren, wählen Sie Ihr Profil aus oder erstellen Sie ein neues Profil und wählen ihren CRM-Servertyp aus:

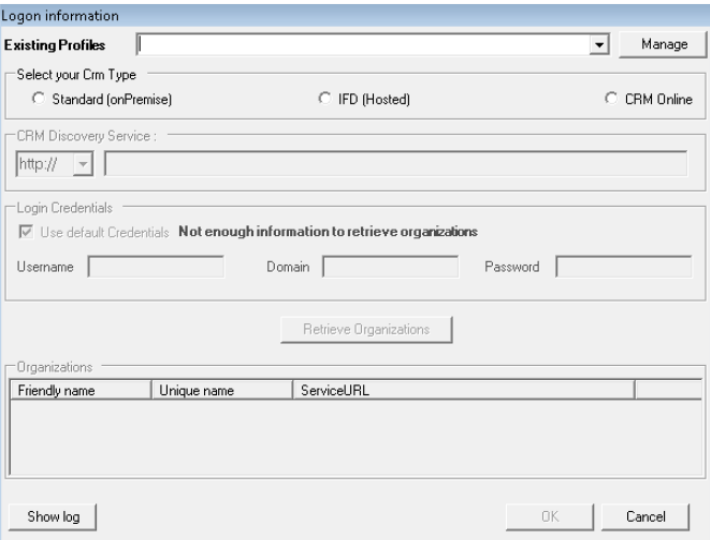

Geben Sie den CRM-Servernamen ein und geben Sie ihre Anmeldeinformationen an, indem Sie die Felder >Benutzername<, >Domain< und >Passswort< ausfüllen oder die Standardreferenzen auswählen. (Integrated Security).

Sobald die Organisationen abgerufen wurden, wählen Sie Ihre gewünschte Organisation aus und drücken Sie [OK].

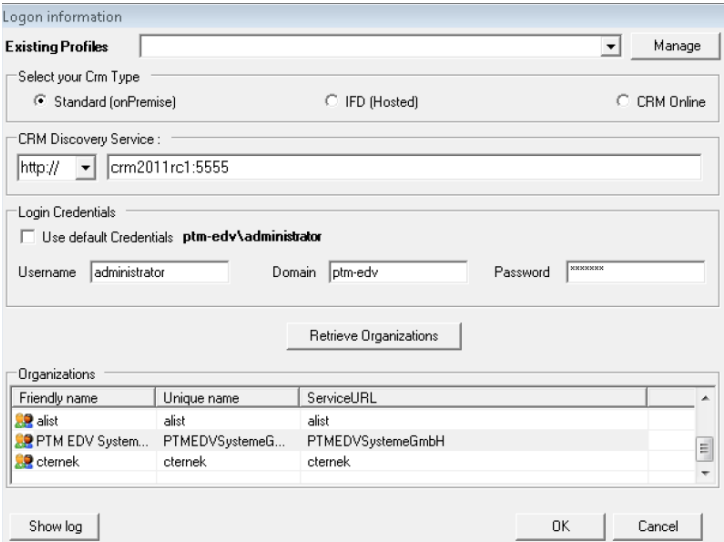

Falls Sie ein bestehendes Verbindungsprofil ändern wollen, erscheint folgendes Fenster. Wenn sie ein neues Profil anlegen möchten, drücken Sie "Create", oder drücken Sie "Update", wenn Sie ein bestehendes Profil aktualisieren möchten. Um zurückzukehren drücken Sie "Cancel".

#### Installationsanleitung

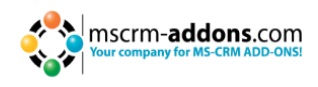

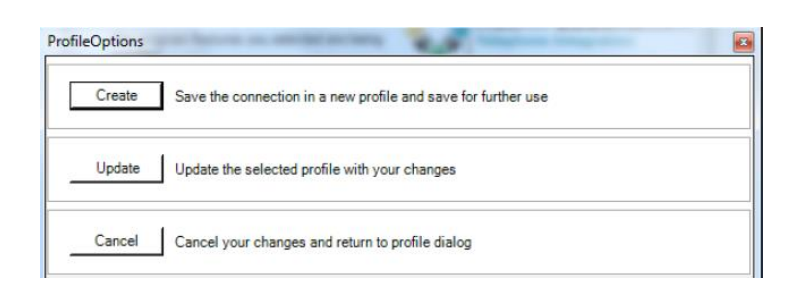

Falls Sie ein neues Profil angelegt haben, klicken Sie "Save" um es zu speichern.

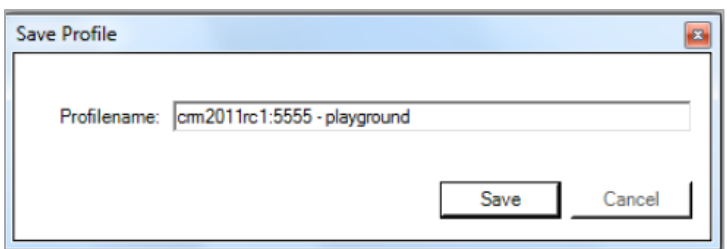

## <span id="page-7-0"></span>**4.7 Setup abschließen**

Die TI Server – Konfiguration startet automatisch für die von Ihnen gewählte Organisation. Drücken Sie [Finish] um das Setup abzuschließen.

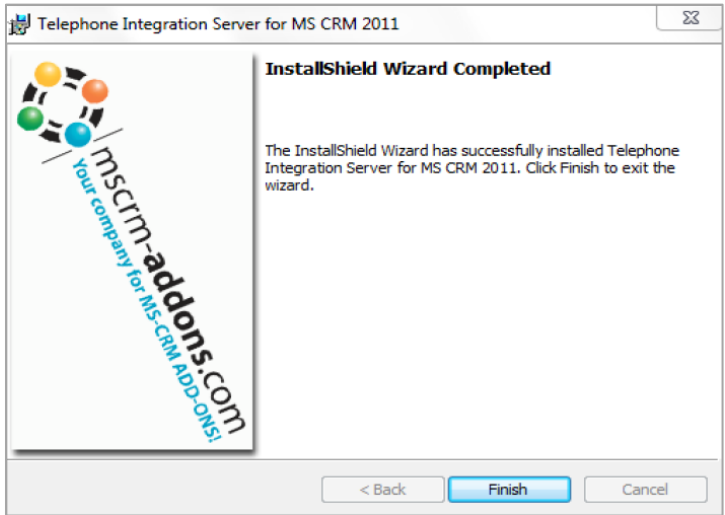

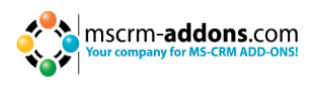

## <span id="page-8-0"></span>**5 TelephoneIntegration Konfiguration**

In der TelephoneIntegration Konfiguration können Sie die Entitäten auswählen, die vom TI-Client verwendet werden sollen um Nummern von einkommenden Anrufen zu suchen und die "dial-out"-Option zu aktivieren.

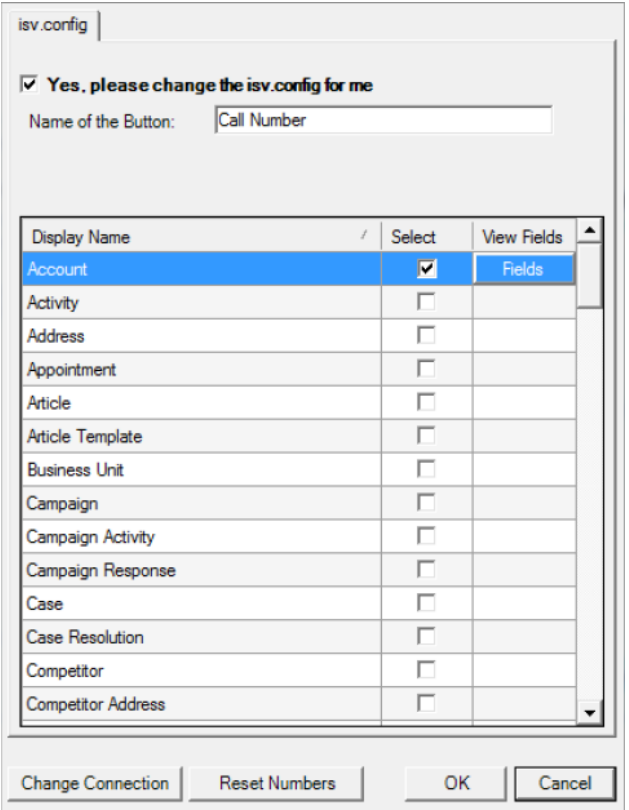

Um die Felder zu sehen, drücken Sie den "Fields"-Button. Sie können "Phone#", "Details" oder "'Call Title" auswählen. Sie können ebenso eine andere Verbindung auswählen oder Ihre Nummern zurücksetzen.

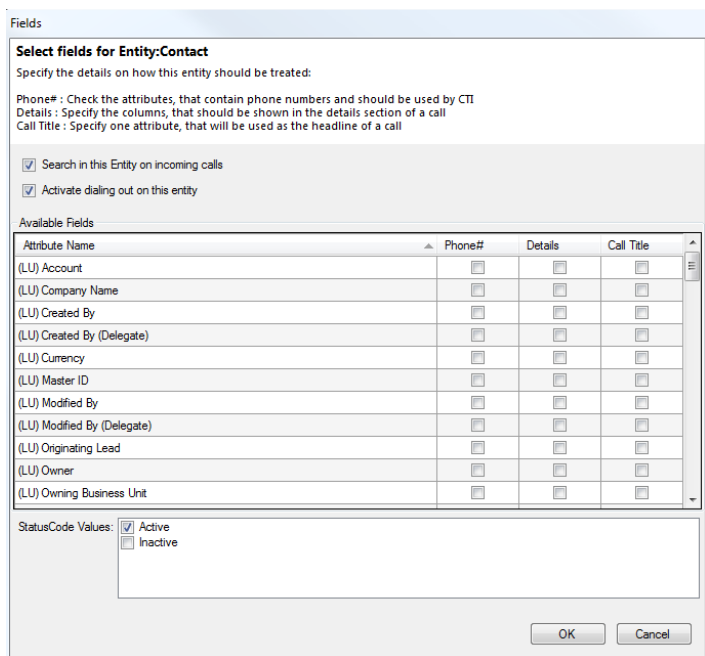

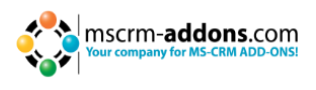

Ihre Änderungen werden eine Aktualisierung der Daten benötigen. Die Aktualisierung der Daten könnte einige Minuten dauern (100-200 Operationen / Minute) je nach Server – und Netzwerklast.

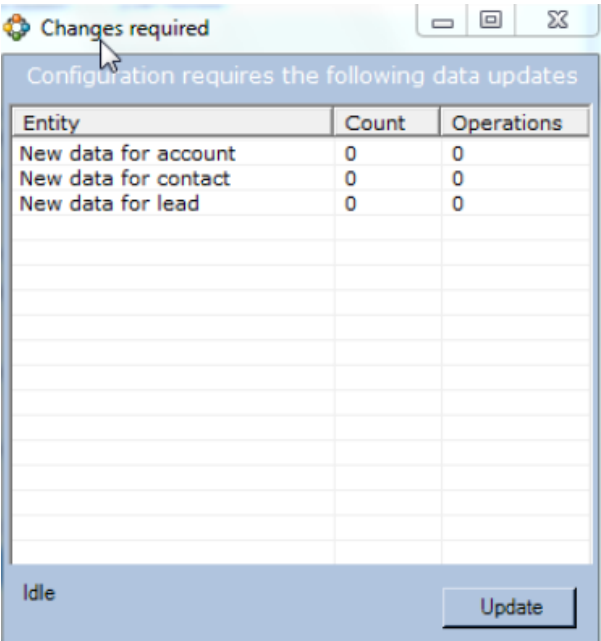

## <span id="page-9-0"></span>**5.1 TelephoneIntegration Update Service**

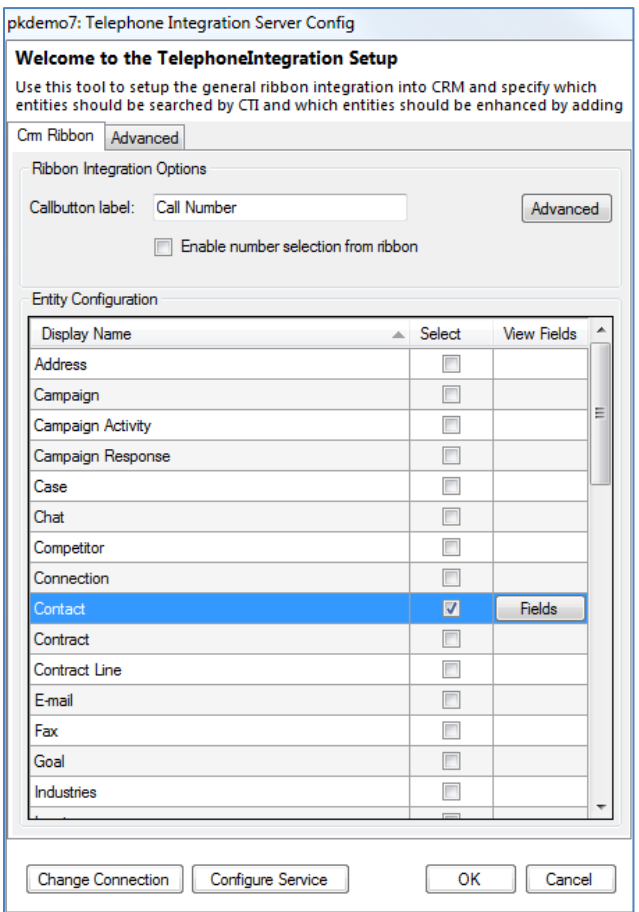

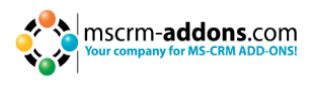

Der Update Service ruft die benötigten Informationen (bestimmt durch den Administrator in der CTI-Konfigurationsoberfläche) aus dem CRM-System ab, verarbeitet es und stellt es TelephoneIntegration zur Verfügung. Das ist wichtig, um die richtige Bedienung von TelephoneIntegration zu ermöglichen. Der Update Service sorgt z. B. dafür, dass Telefonnummern bereitstehen, um Anrufe durchzuführen, oder dass die Informationen über den Anrufer/angerufene Person innerhalb der TI Benutzeroberfläche (Ballon) für ein effizienteres Anruf-Handling, etc. bereit stehen. Für weitere Informationen, lesen Sie bitte unseren [Blog-Artikel.](http://blogs.mscrm-addons.com/post/2012/10/19/New-TelephoneIntegration-update-service.aspx)

## <span id="page-10-0"></span>**6 Lizenzverwaltung**

#### <span id="page-10-1"></span>**6.1 Lizenzmanager**

Öffnen Sie den TelephoneIntegration - Lizenzmanager im Startmenü (www.mscrmaddons.com) und wählen Sie die Verbindung aus. Solange die Testversion aktiv ist, sehen Sie folgendes Fenster:

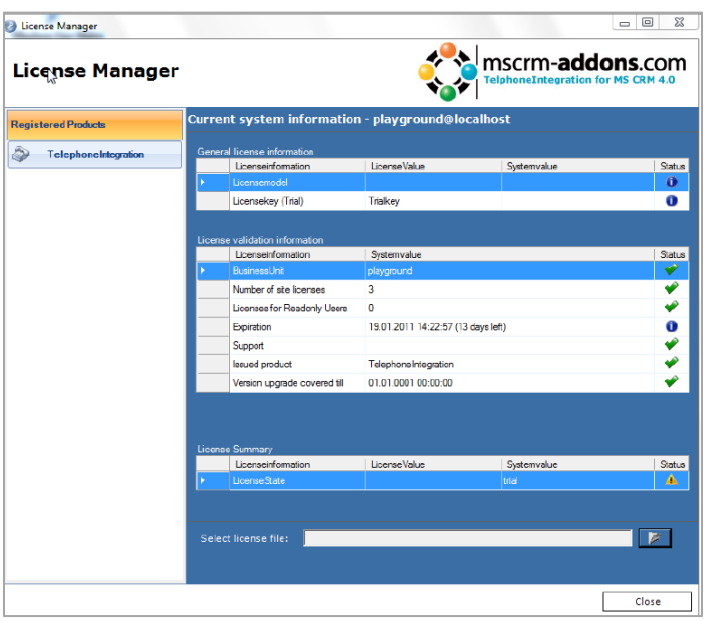

Um eine Lizenz zu installieren, drücken Sie den "Öffnen"- Button und wählen Sie eine Lizenzdatei aus.

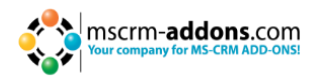

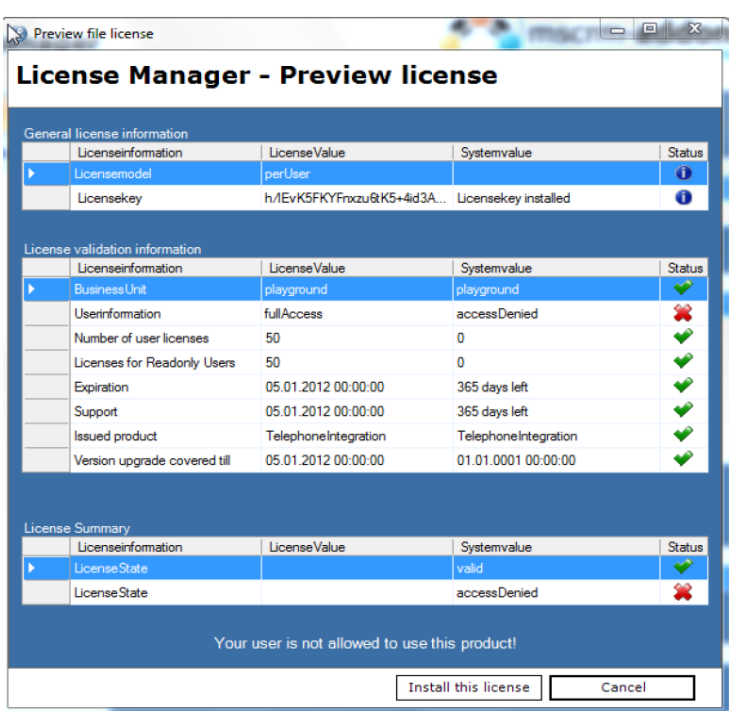

Die ausgewählte Lizenz ist gültig, aber der Benutzer ist im CRM noch nicht freigeschalten. Der Benutzer, der TI installiert benötigt keine Lizenz. Nur Benutzer, die den Client verwenden benötigen eine aktive Lizenz. Nachdem die Lizenz installiert wird, zeigt der Lizenzmanager die Lizenz wie im folgenden Bild an:

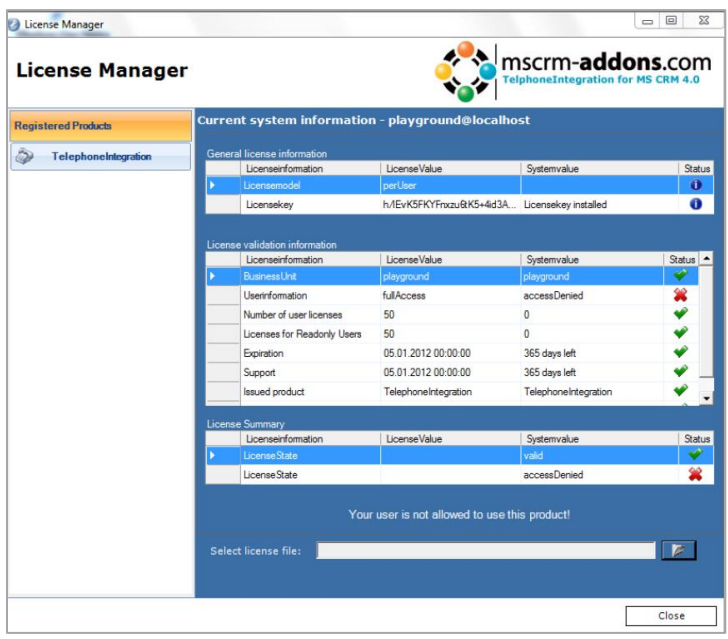

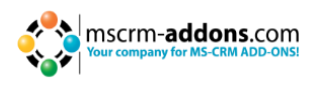

## <span id="page-12-0"></span>**6.2 Per User Lizenz (Standard für Telephone Integration 2011)**

Öffnen Sie im CRM → Einstellungen/Administration/Benutzer und wählen Sie einen Benutzer aus. Aktivieren Sie "Per User Licensing for TelephoneIntegration" um die Lizenz des Benutzers zu aktivieren.

Das Setup passt auch die Systemuser-Entität im CRM an um die Benutzeraktivierung für die Clientsoftware von TelephoneIntegration zu ermöglichen.

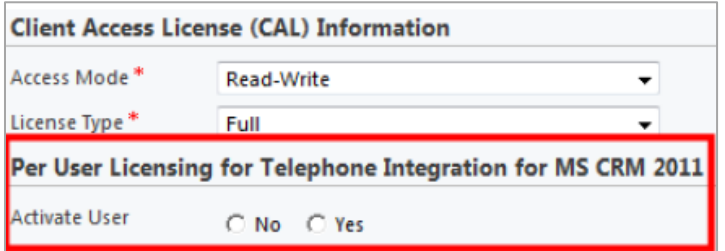

Um den Benutzer zu aktivieren, öffnen Sie im CRM den Systemuser und aktivieren Sie ihn.

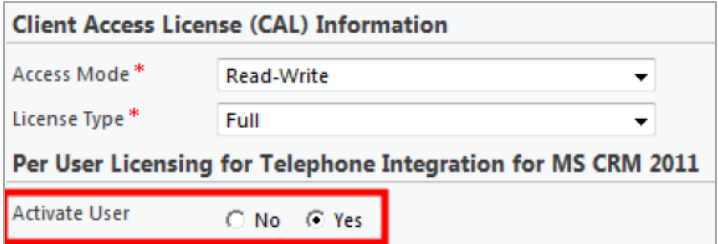

Wenn Sie den Lizenzmanager erneut öffnen, wird der Lizenzstatus gültig sein.

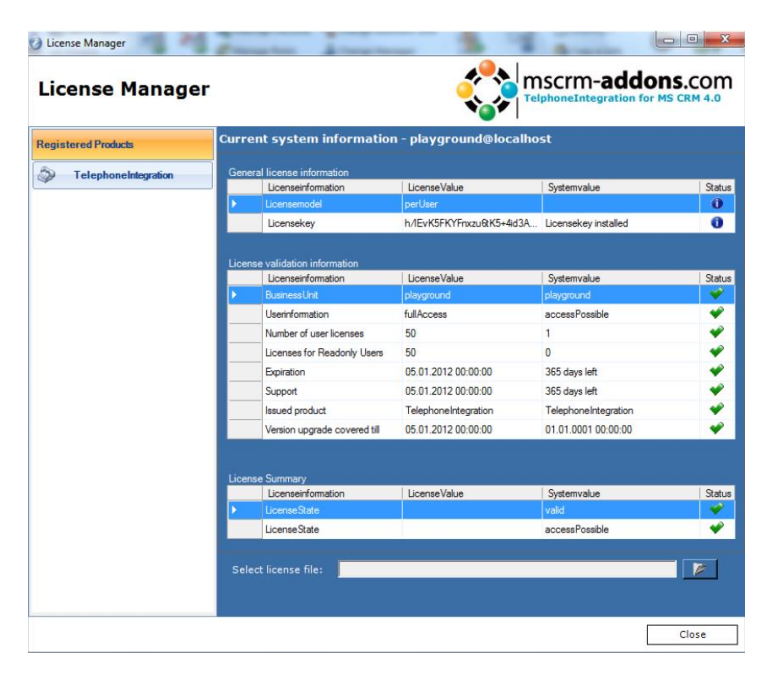

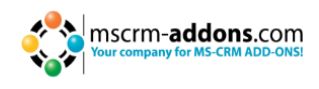

## <span id="page-13-0"></span>**7 Security Roles**

#### **Allgemeine Security Roles:**

Die folgende Security Role ist für alle unsere Produkte erforderlich.

MSCRM-Addons allgemeine Security Role

Diese Securtiy Role enthält grundsätzliche Anforderungen für die Anwendung dieses Produkts.

#### **Produktspezifische Security Roles:**

Folgende Security Roles sind nur bei bestimmten Produkten erforderlich. Alle Benutzer, die mit diesen Produkten arbeiten, benötigen sowohl die Allgemeine Security Role als auch die Produktspezifische Security Role.

#### **DocumentsCorePack:**

DocumentsCorePack Security Role

#### **TelephoneIntegration:**

<span id="page-13-1"></span>TelephoneIntegration Security Role

## **8 Deinstallieren**

Um TelephoneIntegration Server für MS CRM 2011 zu deinstallieren, öffnen Sie die Systemsteuerung und drücken Sie "Programm deinstallieren" (Programme)

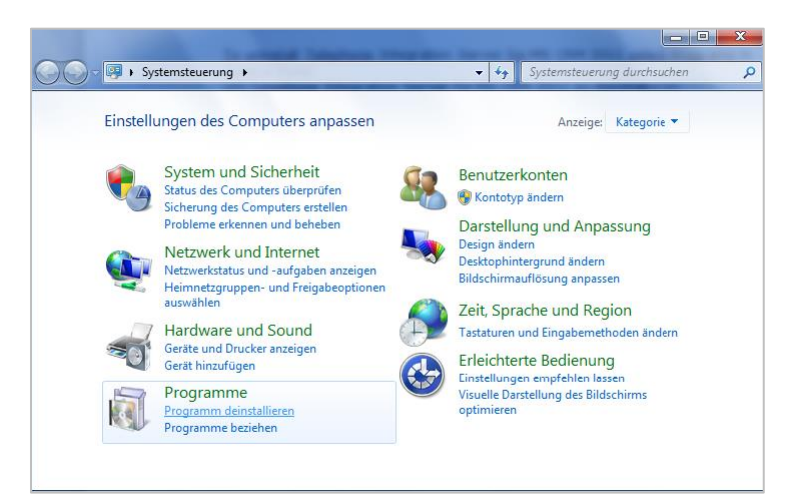

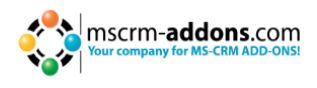

Suchen Sie Telephone Integration Server CRM 2011 und drücken Sie "deinstallieren". Danach folgen Sie den Anweisungen um das Produkt zu deinstallieren.

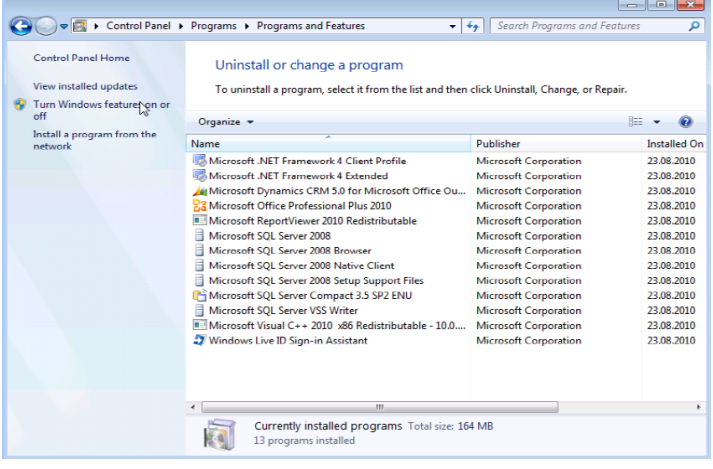

## <span id="page-14-0"></span>**9 Kontakt**

Wenn Sie Probleme oder Fragen zu unserem Produkt haben, senden Sie uns eine E-Mail an [support@mscrm-addons.com](mailto:support@mscrm-addons.com)

oder besuchen Sie unseren Blog [http://blogs.mscrm-addons.com](http://blogs.mscrm-addons.com/)

PTM EDV-Systeme GmbH Bahnhofgürtel 59 A-8020 Graz, Austria

Tel US +1 404.720.6066 Tel Austria +43 316 680-880-0 Fax +43 316 680-880-25 [www.ptm-edv.at](http://www.ptm-edv.at/) [www.mscrm-addons.com](http://www.mscrm-addons.com/)